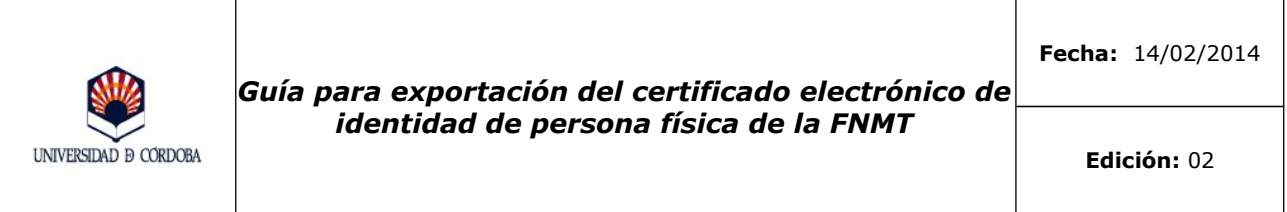

## **Guía para la exportación del certificado electrónico de identidad de persona física de la FNMT**

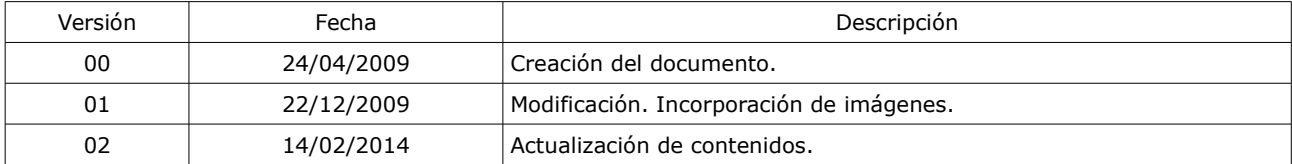

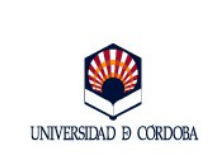

# **ÍNDICE**

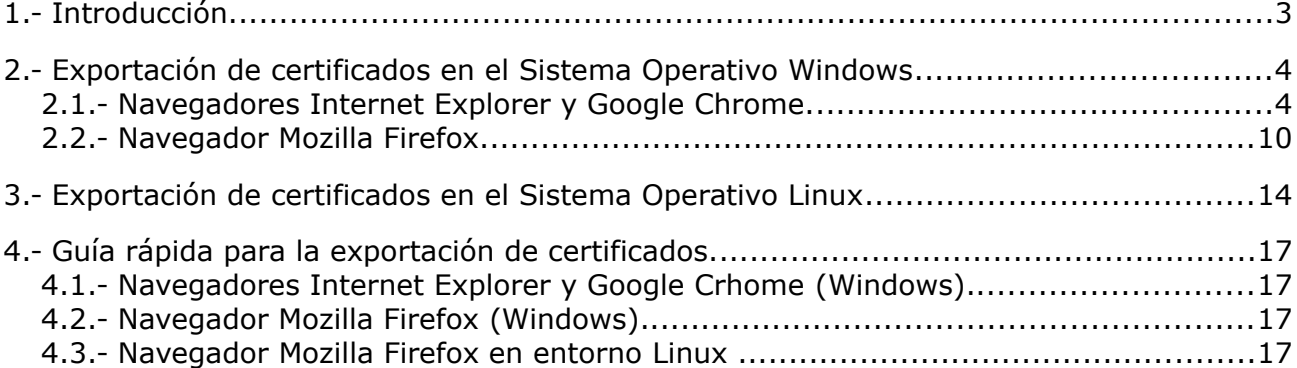

Nota aclaratoria: Tenga en cuenta que, en función de la versión del navegador que esté utilizando, las denominaciones de los menús e imágenes que muestre su navegador pueden no coincidir o presentar ligeras variaciones respecto a las ilustraciones aquí mostradas.

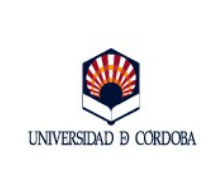

## <span id="page-2-0"></span>**1.- Introducción**

Se denomina **exportación** el proceso mediante el cual se obtiene una **copia de seguridad** del certificado electrónico de tipo software, el emitido por una Autoridad de Certificación en formato fichero que se instala en el navegador, como los certificados de identidad de persona física, clase 2 CA de la Fábrica Nacional de Moneda y Timbre. Una vez completado el proceso de solicitud y descarga de un certificado electrónico, es altamente recomendable realizar una copia de seguridad del mismo mediante el proceso de exportación, ya que, por una parte, permitirá recuperar el certificado si eventualmente el que está instalado en el navegador sufre cualquier tipo de contingencia, por avería del equipo o como consecuencia de un borrado de datos, y por otra parte, permitirá mediante el proceso denominado **importación**, instalar el certificado en un ordenador diferente a aquel desde el que se solicitó y descargó. Este otro proceso se desarrolla en documento específico, *la Guía para la importación de certificados electrónicos.*

El certificado consta de dos partes: una **parte pública**, que tiene la identidad del firmante o usuario y una **parte privada**, que da la capacidad de realizar la firma, por lo que se ha de mantener siempre bajo la custodia de su titular. Estas dos partes se pueden manejar por separado, de manera que se puede hacer copia de ambas o sólo de la parte pública, dependiendo del uso que se quiera hacer del certificado. Si se quiere obtener una **copia de seguridad del certificado,** se debe exportar todo, la parte pública y la parte privada. Si lo que se desea es ceder el certificado a terceros con quienes se desea mantener comunicaciones cifradas, el certificado ha exportarse sin clave privada.

La extensión del fichero resultante de la exportación varía en función del navegador y de si lleva clave privada o no. El proceso normal de exportación que ofrecen los navegadores actuales, genera ficheros con extensión "**.cer**" y "**.p7b**" cuando no contienen la clave privada y ficheros con extensión "**.p12**" y "**.pfx**" cuando contienen la clave privada.

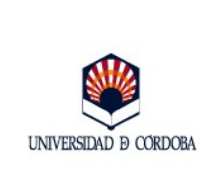

### <span id="page-3-0"></span>**2.- Exportación de certificados en el Sistema Operativo Windows**

#### <span id="page-3-1"></span>**2.1.- Sistema Operativo Windows. Navegadores Internet Explorer y Google Chrome.**

Estos dos navegadores utilizan el almacén de certificados de Windows. Para obtener la copia de seguridad del certificado siga los pasos que se describen a continuación:

1.- Abra el **Panel de Control** de Windows.

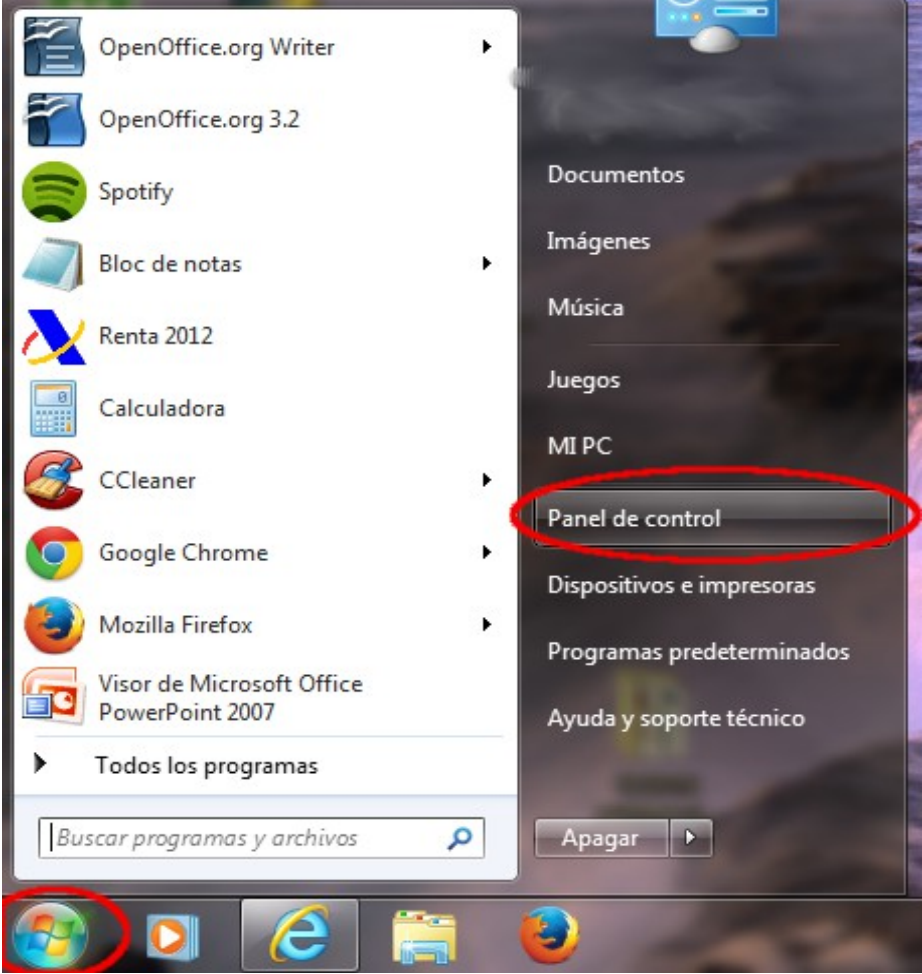

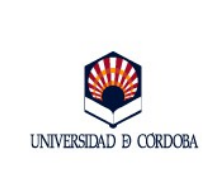

*Guía para exportación del certificado electrónico de identidad de persona física de la FNMT*

2.- Seleccione **Opciones de Internet.**

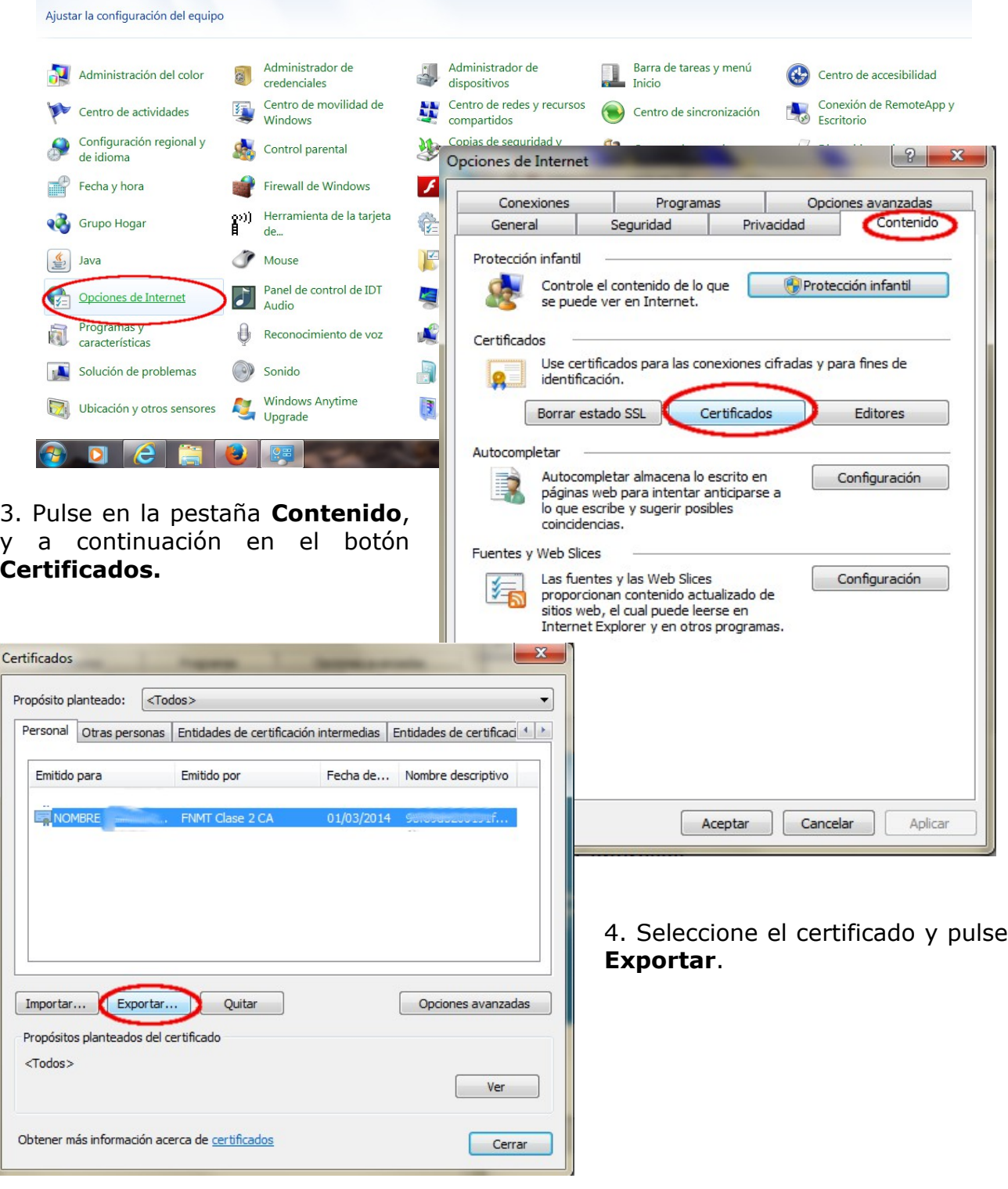

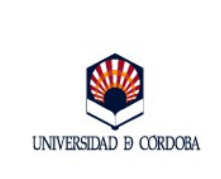

*Guía para exportación del certificado electrónico de identidad de persona física de la FNMT*

#### 5. Se abre el **Asistente para la exportación de certificados.** Pulse **Siguiente**.

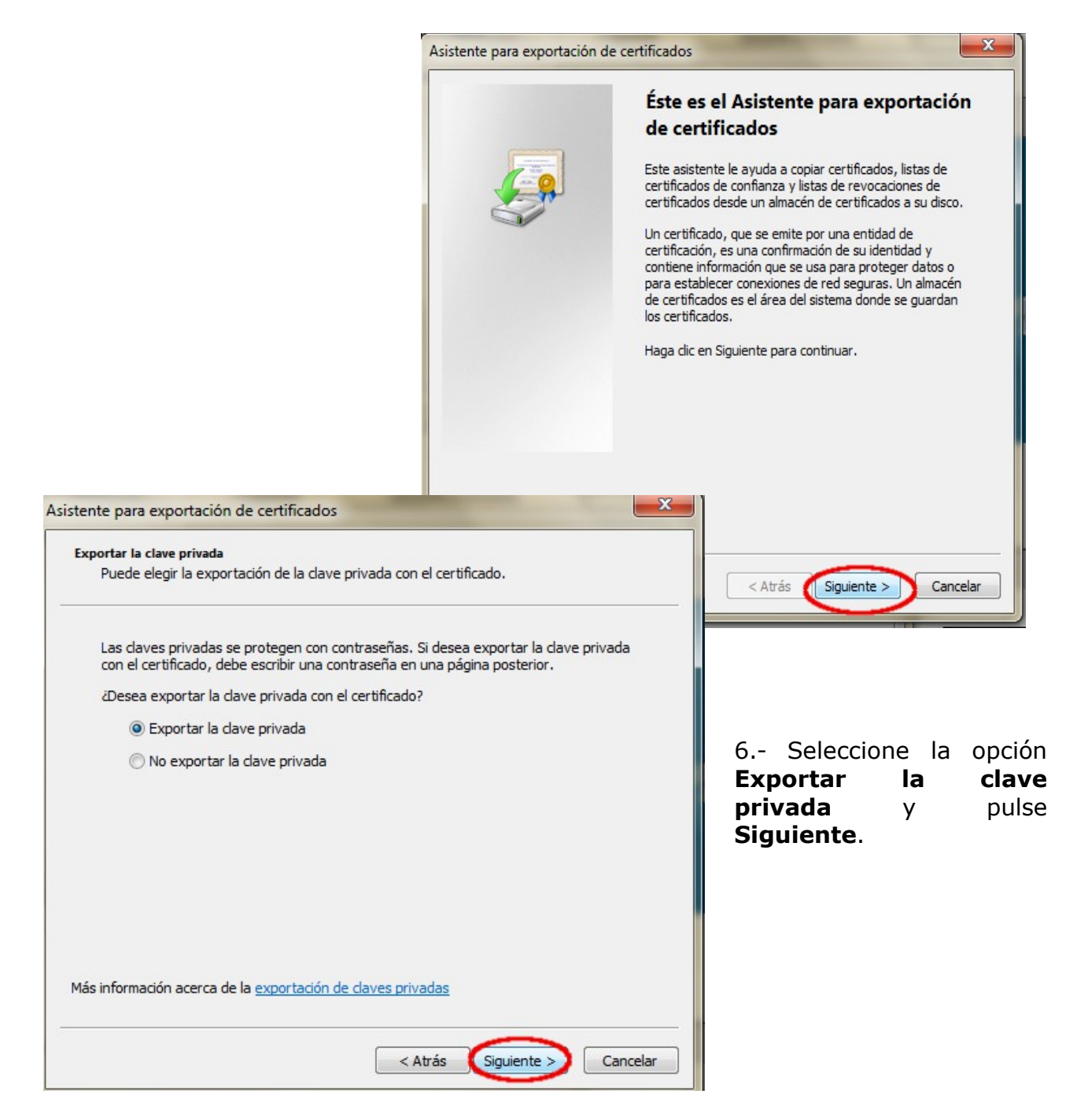

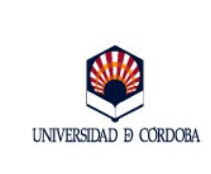

#### *Guía para exportación del certificado electrónico de identidad de persona física de la FNMT*

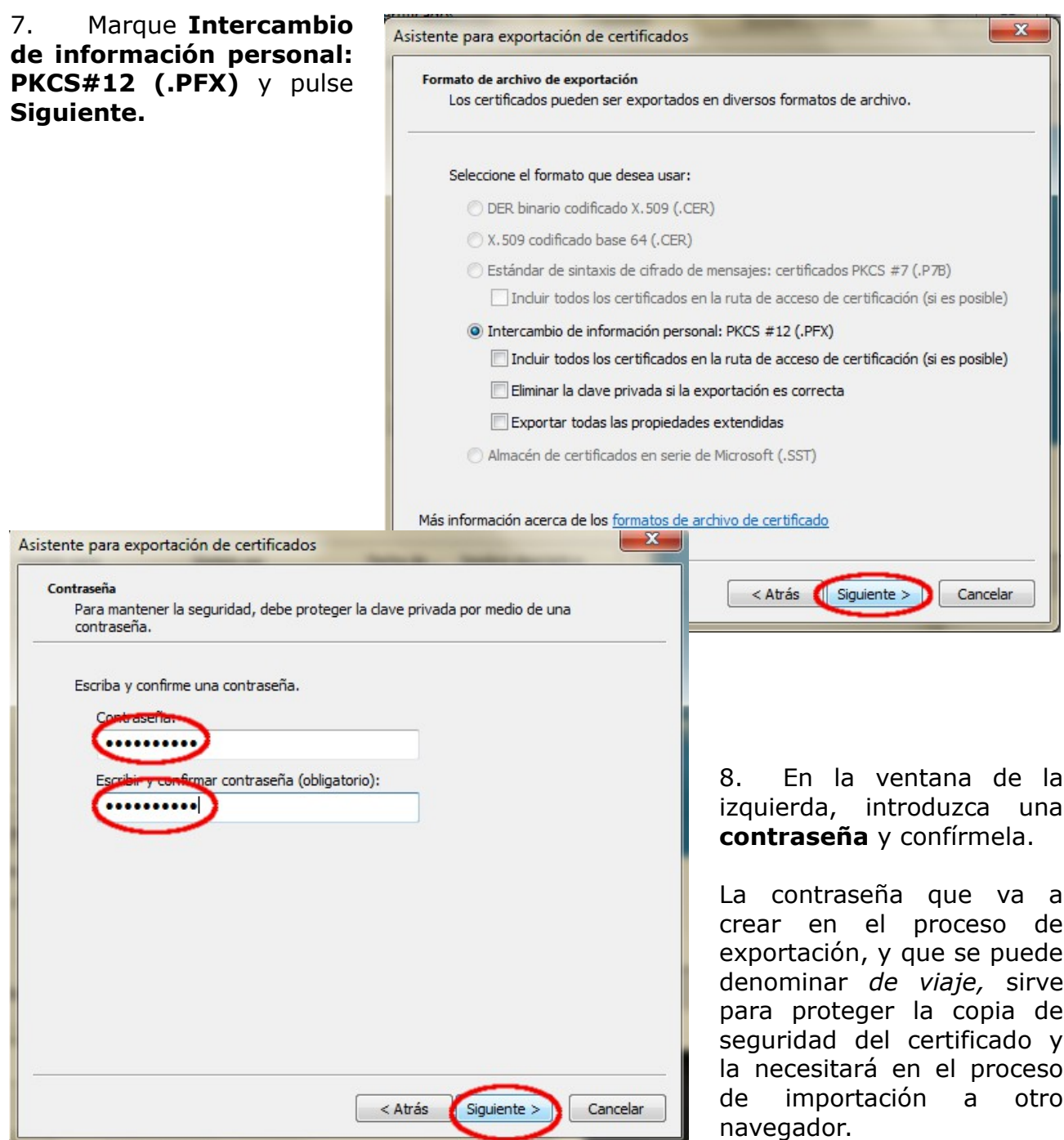

 $\_$  , and the set of the set of the set of the set of the set of the set of the set of the set of the set of the set of the set of the set of the set of the set of the set of the set of the set of the set of the set of th

 $\overline{\phantom{a}}$ 

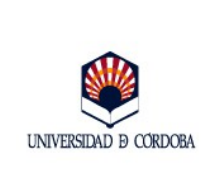

9. En el siguiente cuadro de diálogo, pulse **Examinar.**

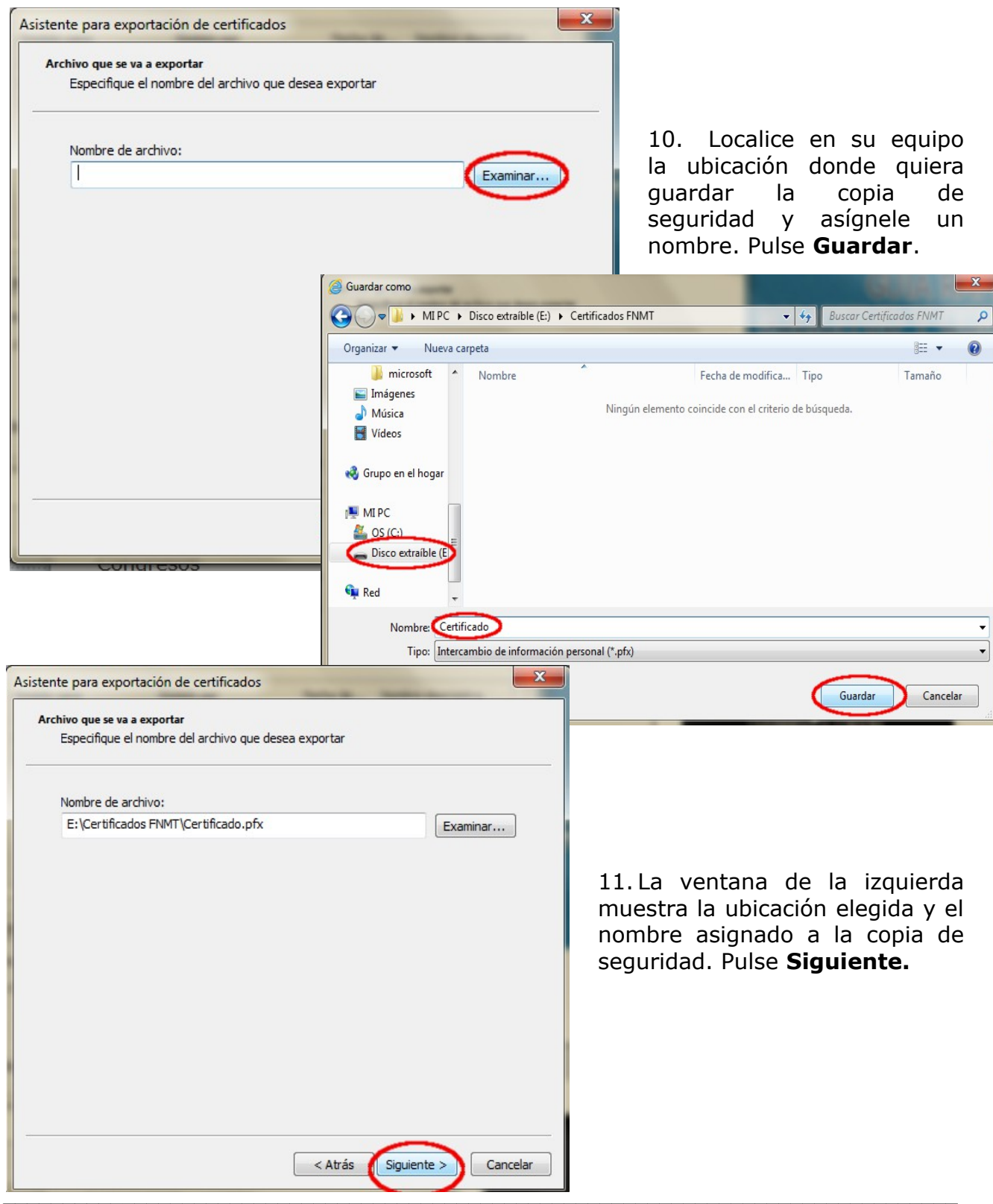

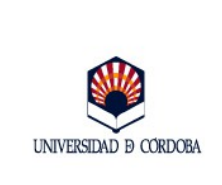

12. En la siguiente ventana, pulse el botón **Finalizar.** 

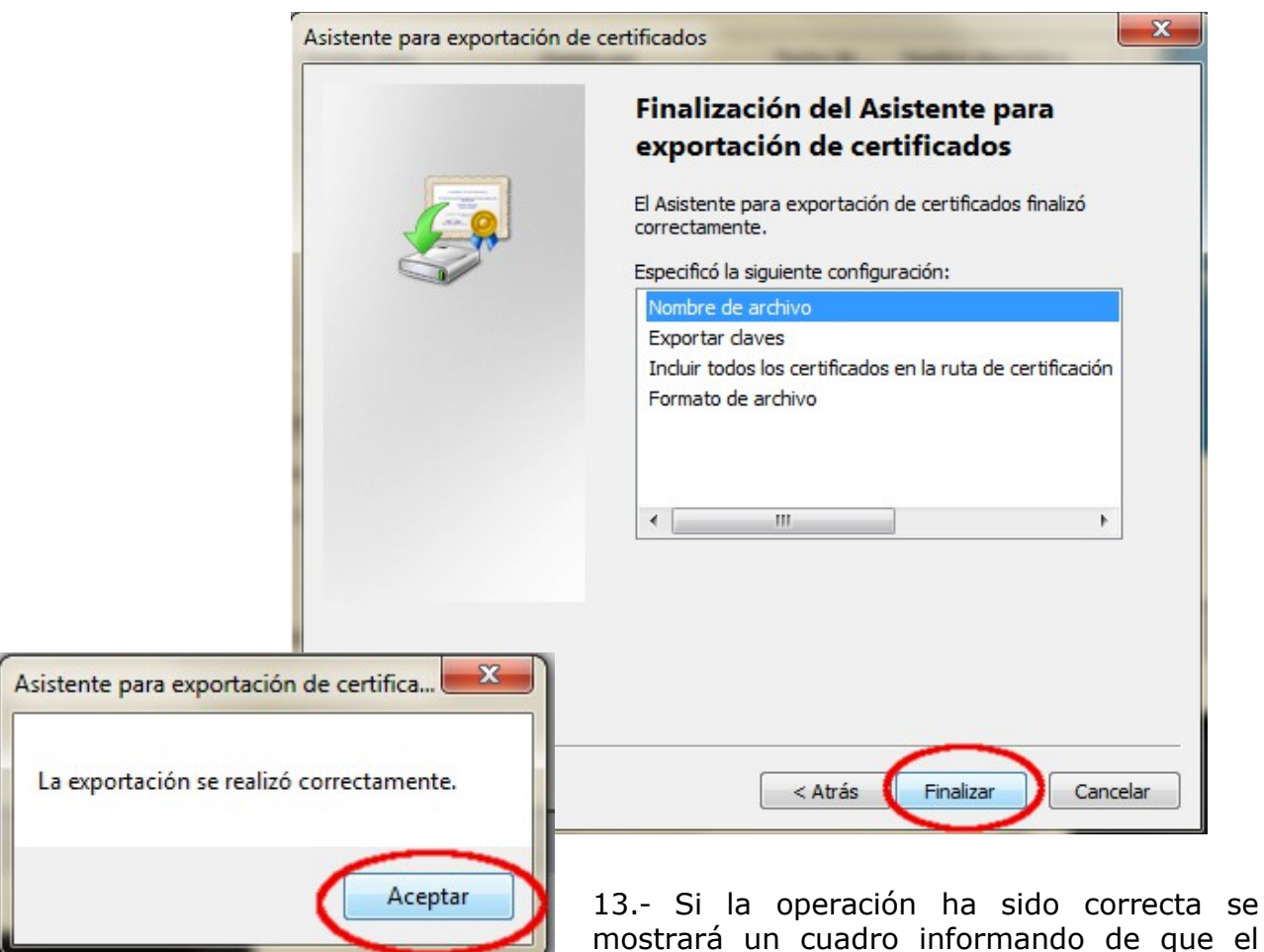

certificado ha sido exportado correctamente. Pulse **Aceptar**. Se habrá generado un archivo con la extensión .**pfx**.

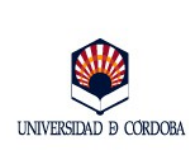

#### <span id="page-9-0"></span>**2.2.- Sistema Operativo Windows. Navegador Mozilla Firefox.**

El Navegador Mozilla Firefox no utiliza el almacén de certificados de Windows, sino uno propio. Por este motivo, la exportación de un certificado electrónico instalado en el navegador Mozilla ha de realizarse desde el menú del navegador y no desde el Panel de Control de Windows descrito en el apartado anterior de esta guía, aunque básicamente el procedimiento es el mismo.

1.- Abra el navegador. Pinche en el menú **Herramientas** y elija **Opciones**.

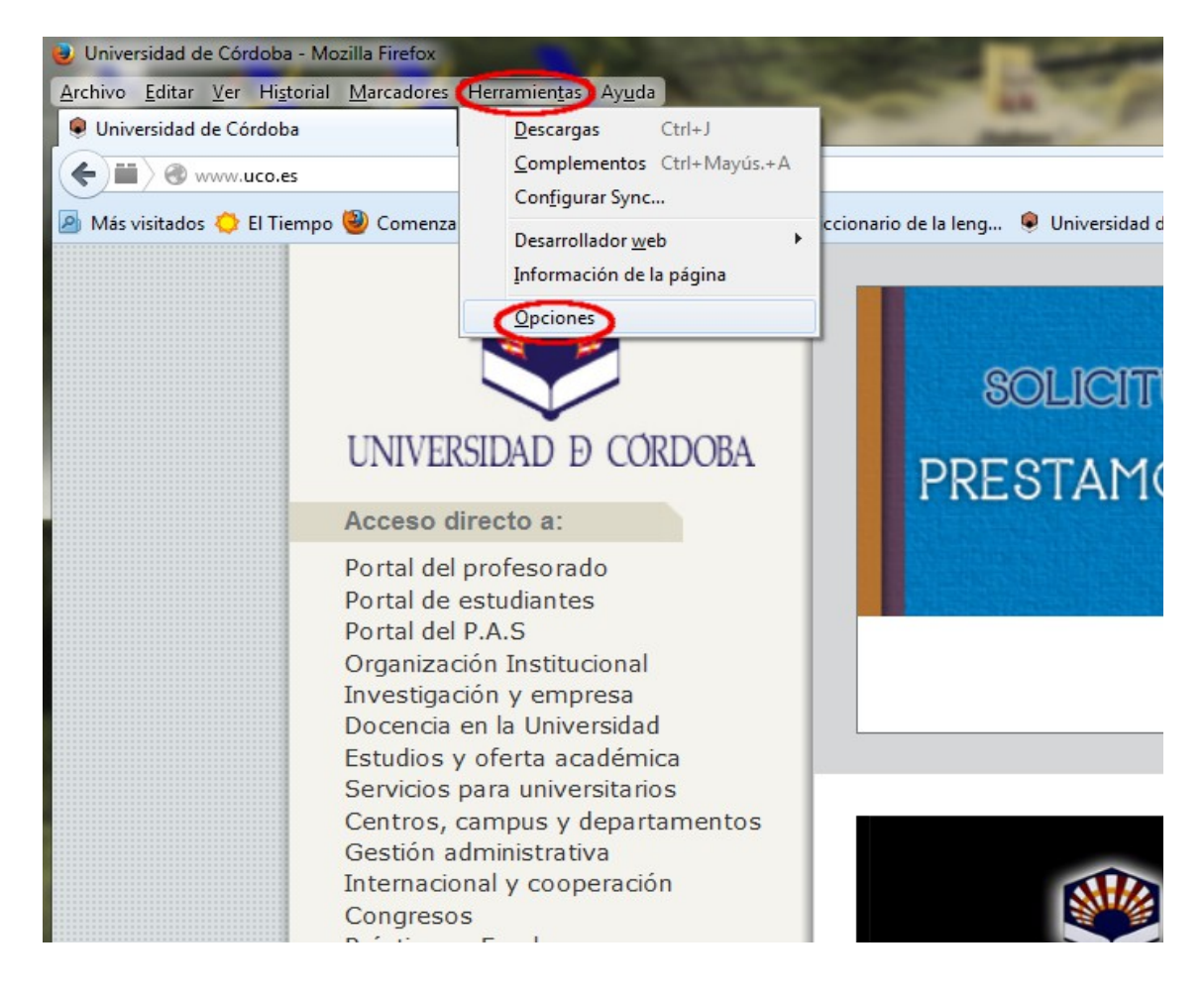

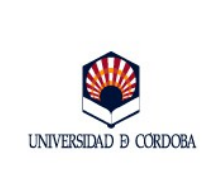

2.- En la siguiente ventana pinche en el icono **Avanzado**, pestaña **Certificados**, botón **Ver certificados**.

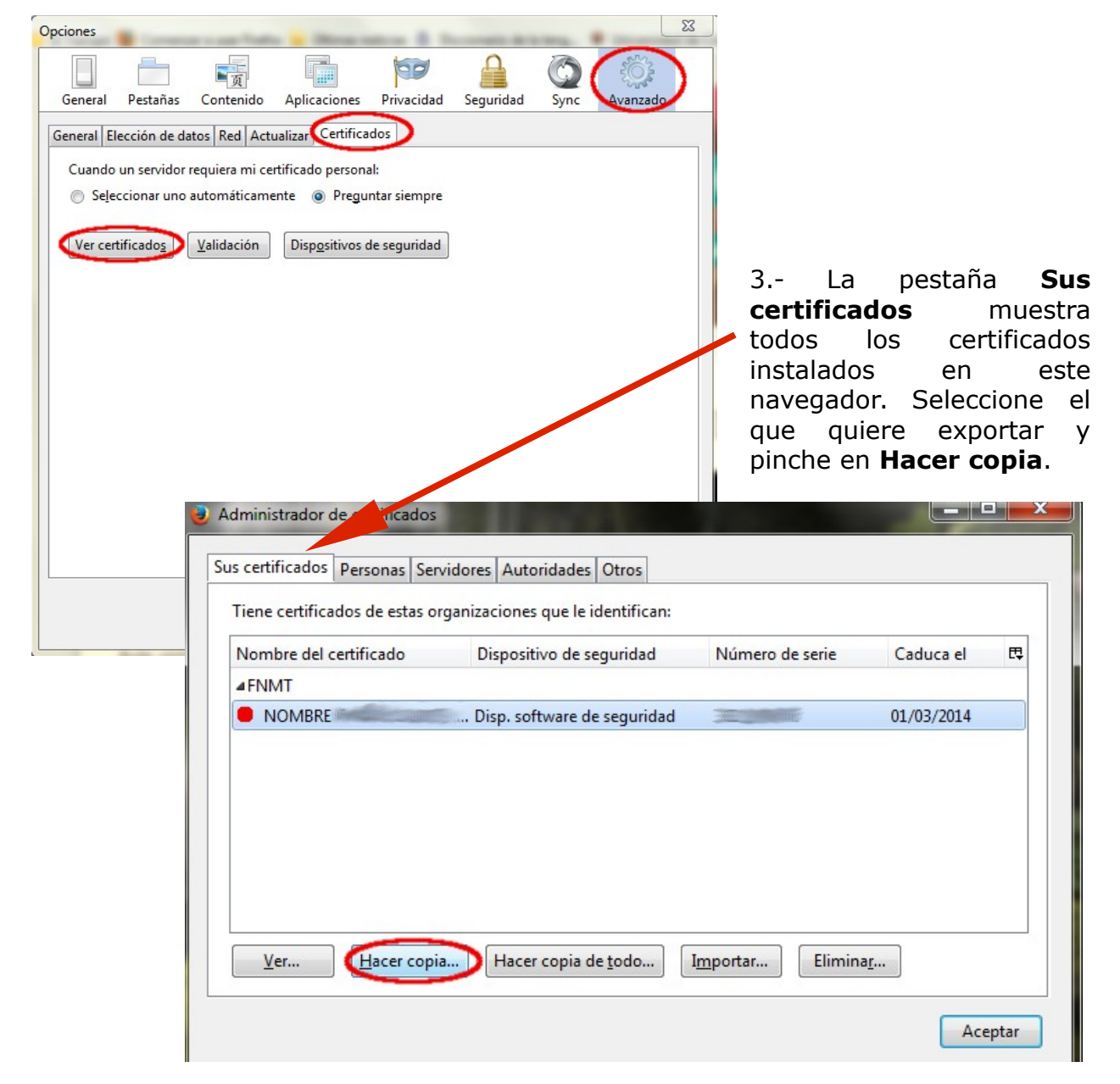

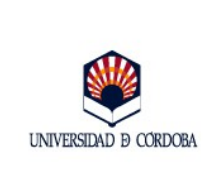

4.- Localice en su equipo la ubicación donde quiera guardar la copia de seguridad. Asígnele un nombre y pulse **Guardar**.

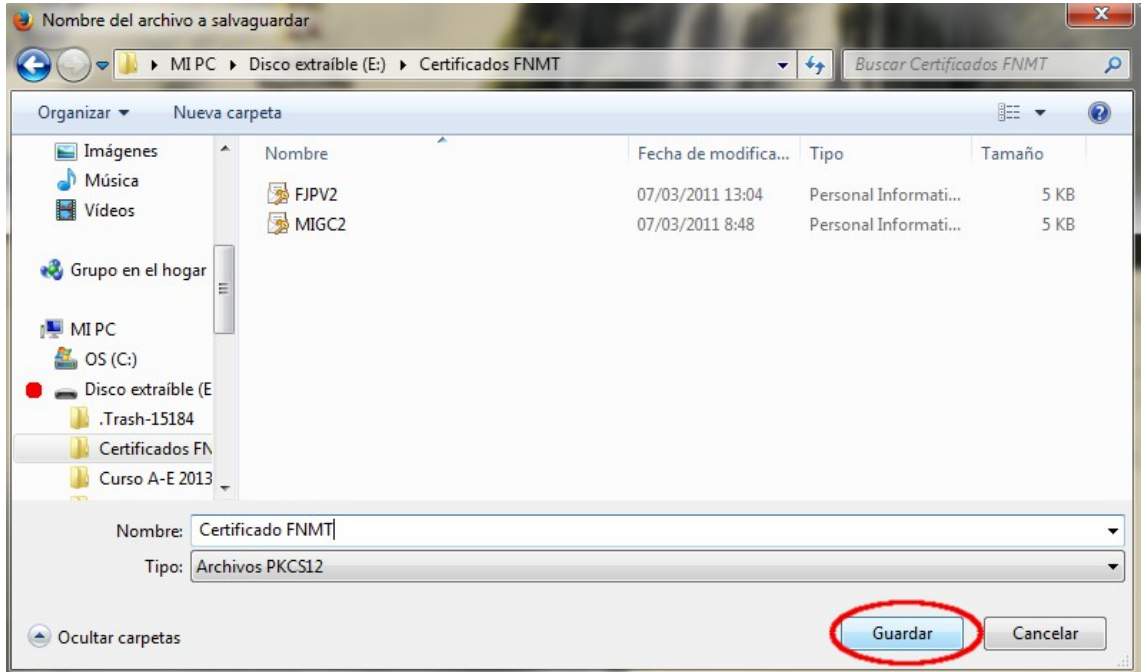

5.- En la siguiente ventana introduzca una contraseña y confírmela. La contraseña que va a crear durante este proceso de exportación se puede denominar *de viaje.* Sirve para proteger la copia de seguridad del certificado y la necesitará durante el proceso de importación a otro navegador.

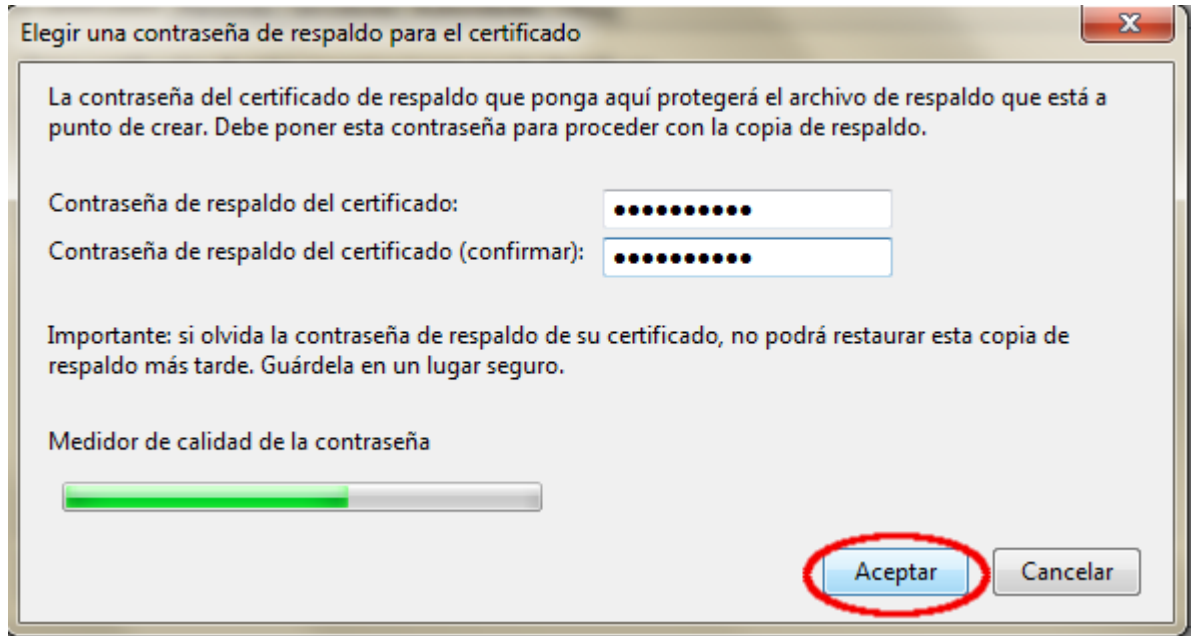

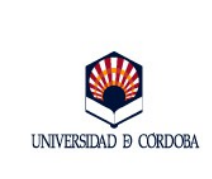

6.- Si todo el proceso se ha realizado correctamente, aparecerá una ventana con la leyenda: "La copia de seguridad de su certificado de seguridad y clave privada se ha restaurado con éxito". Pulse **Aceptar.**

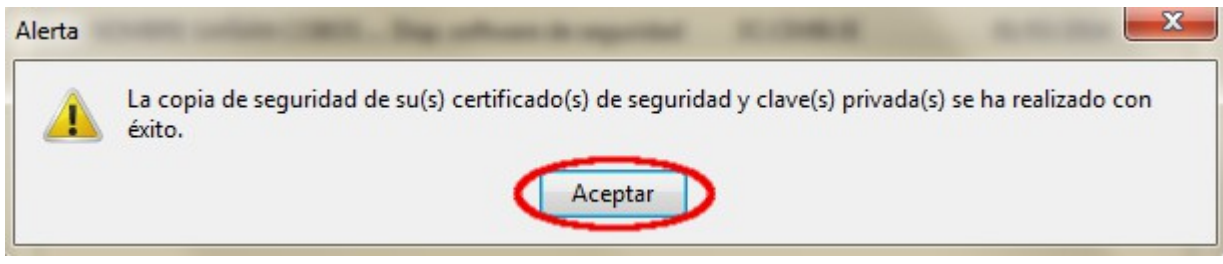

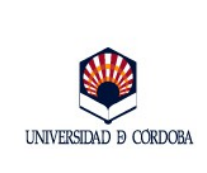

### <span id="page-13-0"></span>**3.- Exportación de certificados en el Sistema Operativo Linux**

1. Abra el navegador Mozilla Firefox. En el menú **Editar** seleccione la opción **Preferencias.** Se abrirá la ventana que aparece a continuación. Pinche en el icono **Avanzado**, pestaña **Cifrado** y botón **Ver Certificados**:

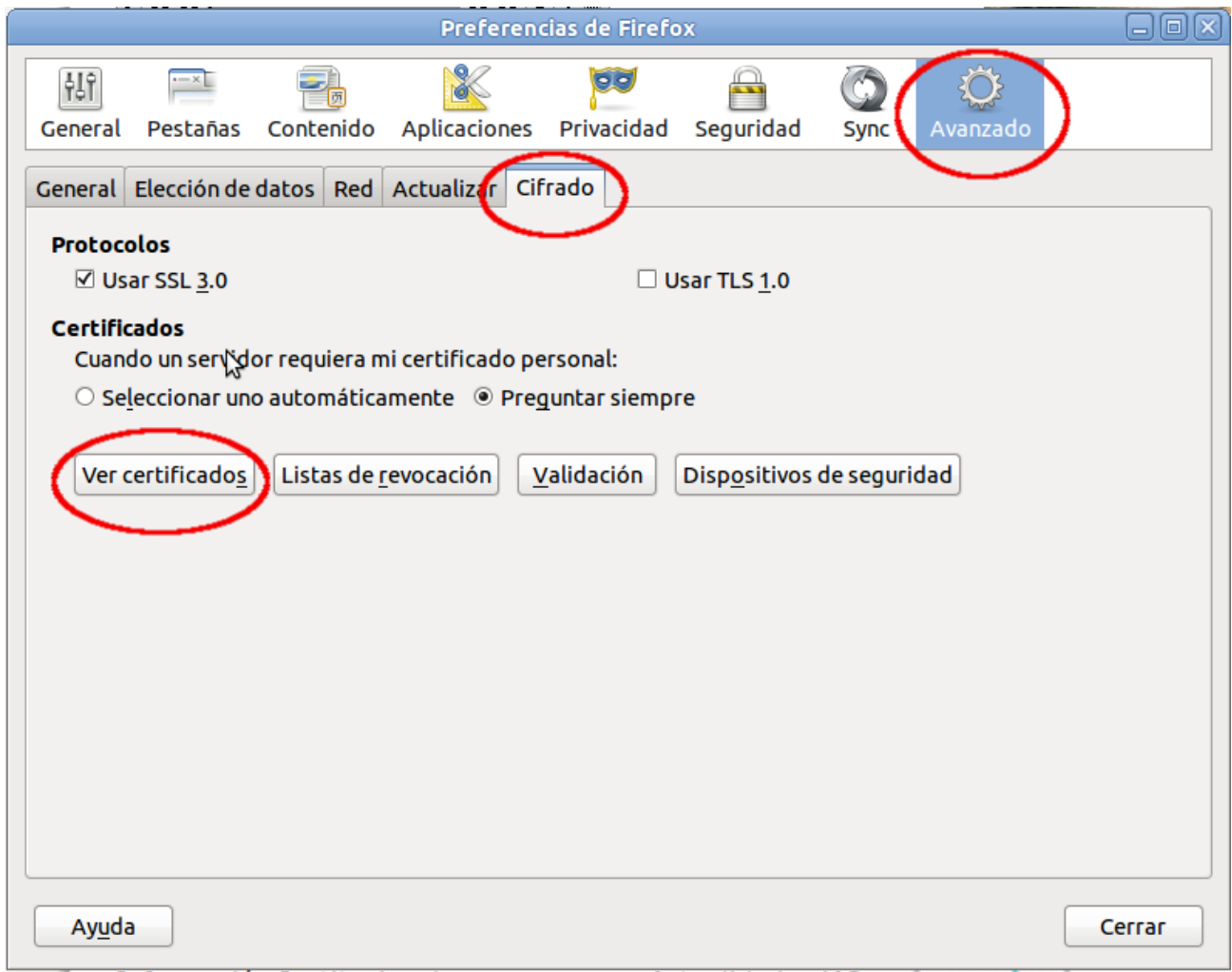

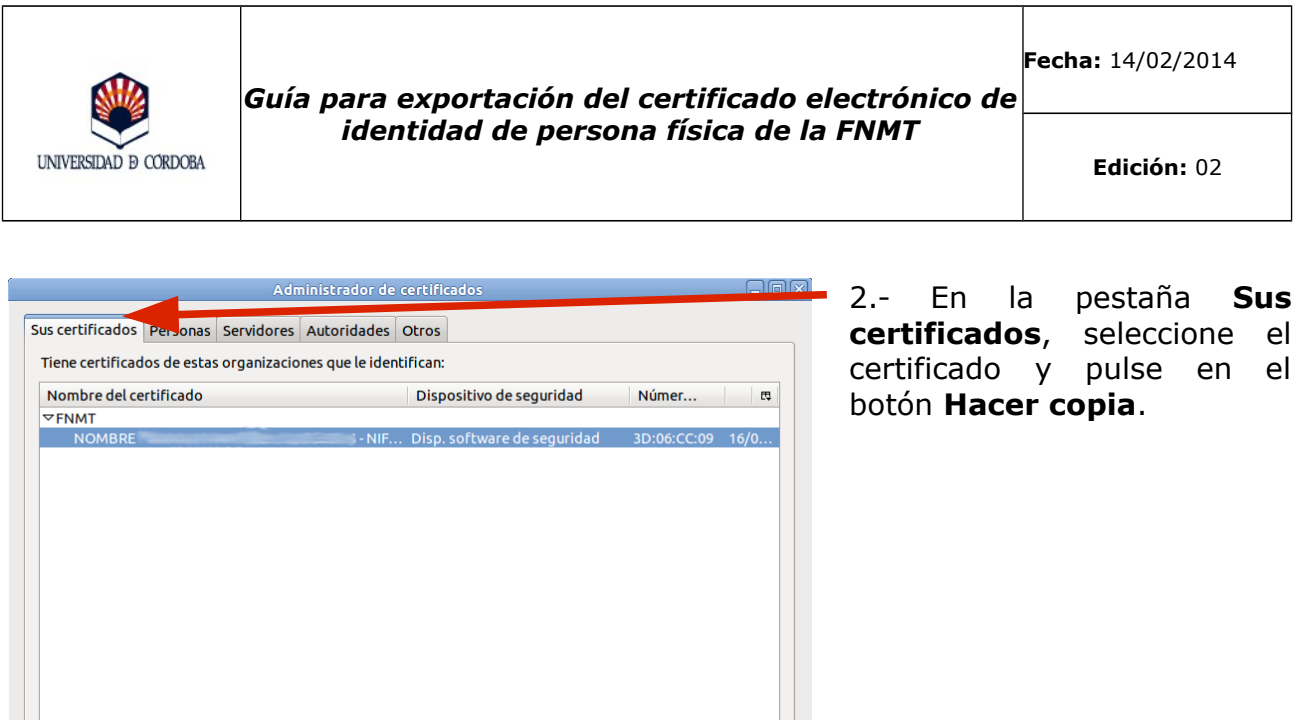

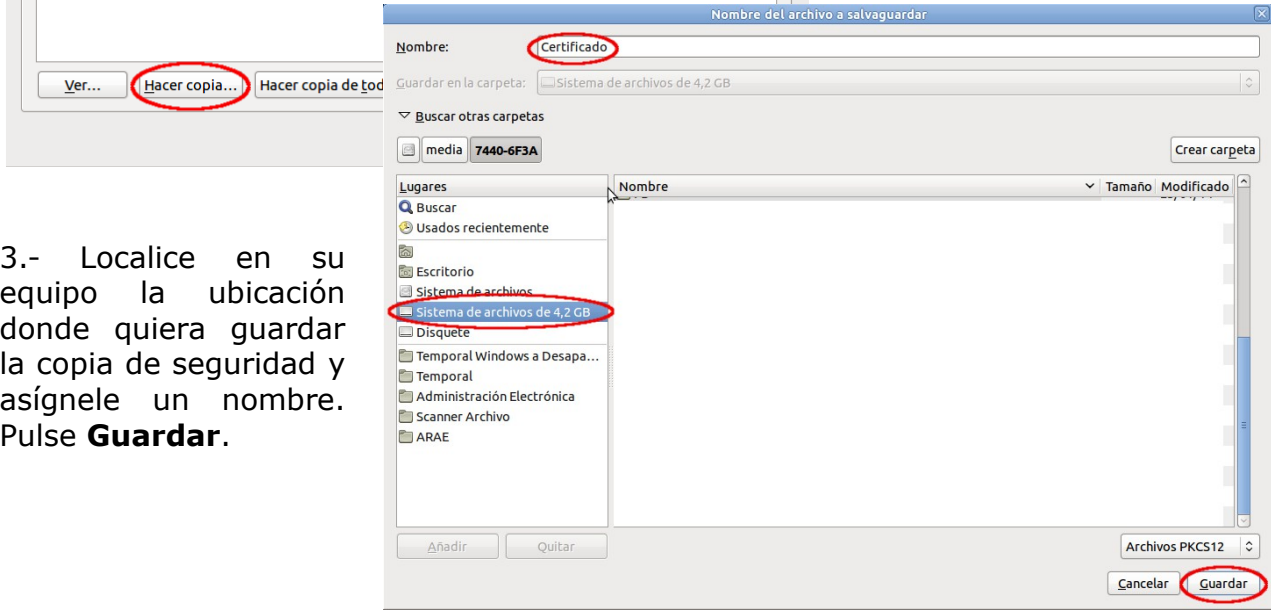

 $\_$  , and the set of the set of the set of the set of the set of the set of the set of the set of the set of the set of the set of the set of the set of the set of the set of the set of the set of the set of the set of th

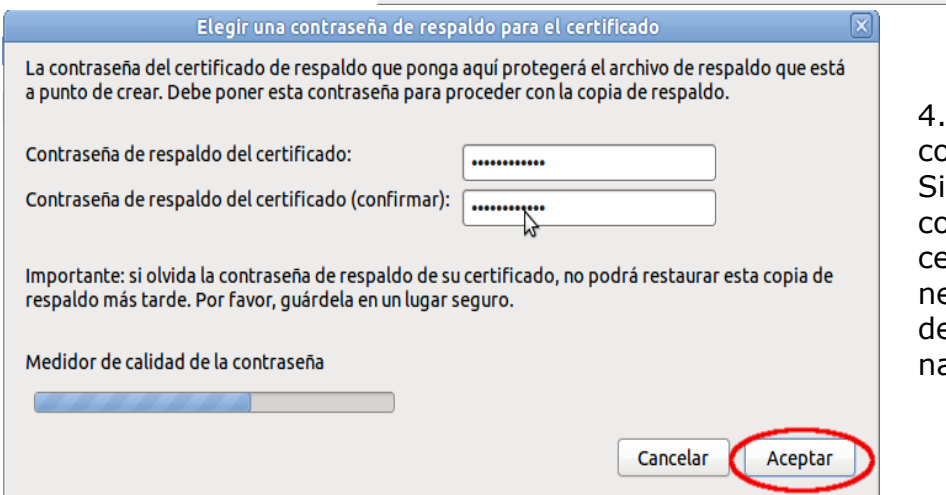

4.- Introduzca una ontraseña y confírmela. irve para proteger la copia de seguridad del ertificado y la ecesitará en el proceso e importación a otro avegador.

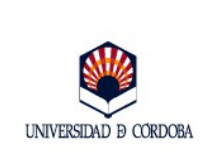

**Edición:** 02

5.- Si todo el proceso ha ido correctamente aparecerá una ventana con la leyenda: "La copia de seguridad de su certificado de seguridad y clave privada se ha restaurado con éxito". Se habrá generado un archivo con la extensión .p12.

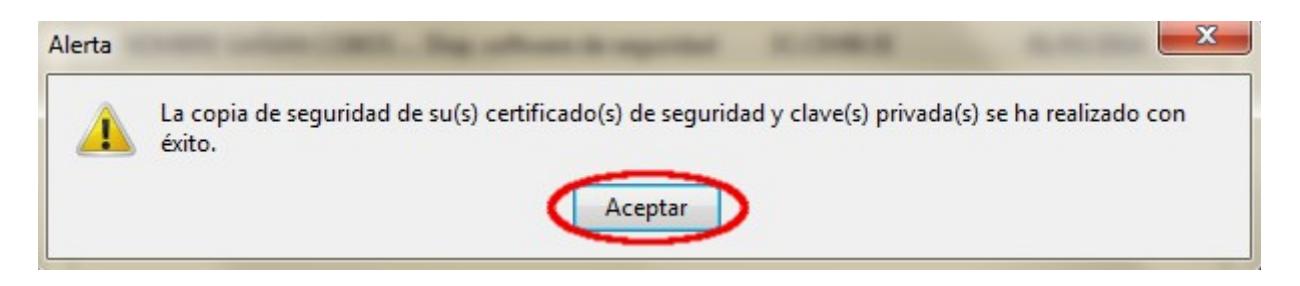

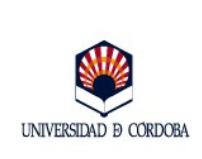

## <span id="page-16-1"></span>**4.- Guía rápida para la exportación de certificados.**

#### <span id="page-16-0"></span>**4.1.- Sistema Operativo Windows. Navegadores Internet Explorer y Google Crhome.**

- Paso 1: Menú *Inicio* de Windows.
- Paso 2: Panel de control.
- Paso 3: *Opciones de Internet*.
- Paso 4: *Contenido*.
- Paso 5: *Certificados*
- Paso 6: Selección del certificado.
- Paso 7: *Exporta*r.
- Paso 8: Exportar la clave privada. *Siguiente*.
- Paso 9: Intercambio de información personal PKCS #12 (pfx). *Siguiente*.
- Paso 11: Introducción de contraseña y confirmación.
- Paso 12: *Examina*r. Localización de la ubicación de la copia de seguridad que se va a generar. *Guardar*. *Siguiente*.
- Paso 13: *Finalizar*.
- Paso 10: *Aceptar*.

### <span id="page-16-2"></span>**4.2.- Sistema Operativo Windows. Navegador Mozilla Firefox.**

- Paso 1: Menú *Herramientas* de Mozilla.
- Paso 2: *Opciones*.
- Paso 3: *Avanzado*, *Certificado*, *Ver Certificados*.
- Paso 4: Pestaña *Sus Certificados*.
- Paso 5: Selección del certificado.
- Paso 6: *Hacer copia*.
- Paso 7: Asignación de nombre y ubicación. *Guarda*r.
- Paso 8: Introducción de contraseña y confirmación. *Acepta*r.
- Paso 9: *Aceptar*.

### <span id="page-16-3"></span>**4.3.- Sistema Operativo Linux. Navegador Mozilla Firefox.**

- Paso 1: Menú *Editar* de Mozilla.
- Paso 2: *Preferencias*.
- Paso 3: *Avanzado*, *Cifrado*, *Ver Certificados*.
- Paso 4: Pestaña *Sus Certificados.*
- Paso 5: Selección del certificado.
- Paso 6: *Hacer copia*.

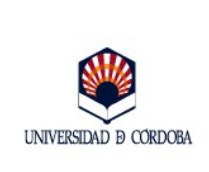

- Paso 7: Asignación de nombre y ubicación. *Guardar*.
- Paso 8: Introducción de contraseña y confirmación. *Aceptar*.
- Paso 9: *Aceptar*.